## FSV: Buchungsprotokoll finden und erneut drucken

27.07.2024 03:30:59

## **FAQ-Artikel-Ausdruck**

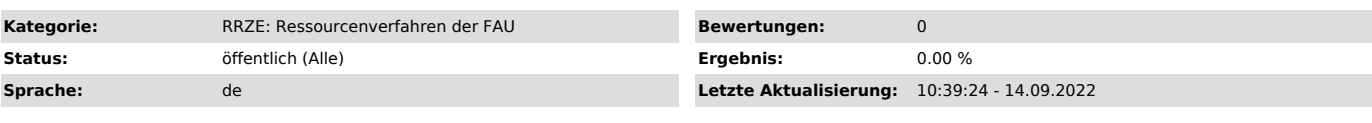

*Schlüsselwörter*

FSV, Drucken, Buchungsprotokoll, finden

## *Symptom (öffentlich)*

Wie kann ich ein Buchungsprotokoll erneut drucken, weil z.B. mein Drucker in HIS-FSV (MBS) nicht funktioniert hat?

## *Problem (öffentlich)*

*Lösung (öffentlich)*

1. Buchungsprotokoll finden

- Melden Sie sich an der Startseite https://frieda.zuv.uni-erlangen.de an und Starten Sie HIS-FSV (MBS) - Oben in der Titelleiste auf Aufgaben -> \*\*\*\* -> Auskunft -> FAU Dezentrale Auskunft (siehe Bild)

- Dann die erste Option wählen (roter Kreis) und im nächsten Fenster nach der Buchung suchen.

- Wenn sie die Buchung gefunden haben gibt es ein Feld "Import-Nr.", dort finden sie eine Protokollnummer. Schreiben sie sich diese auf, denn sie wird zum Drucken benötigt.

- Dort steht eine Nummer in diesem Format: DW123456. Zum suchen wird nur die Zahl benötigt, ohne DW.

2. Buchungsprotokoll erneut drucken<br>- Gehen Sie unter Aufgaben -> \*\*\*\* Buchen -> FAU Dezentrale Mittelbewirtschaftung (siehe Bild) auf die Aktivität "MBS Freigabe Buchungen"(siehe Bild)

- Wählen Sie Suchen über das Fernglas

- Geben Sie die gewünschte Dateinummer ("Import-Datei-Nr.") ein (Wichtig: Ohne DW am Anfang, wenn DW123456 die Nummer ist, dann bitte nur 123456 eintragen.

- Wählen Sie "Drucksätze suchen (Status 0)" und Ignorieren Sie die Hinweise. - Wählen Sie Protokoll drucken